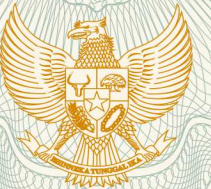

#### **REPUBLIK INDONESIA KEMENTERIAN HUKUM DAN HAK ASASI MANUSIA**

# **SURAT PENCATATAN CIPTAAN**

Dalam rangka pelindungan ciptaan di bidang ilmu pengetahuan, seni dan sastra berdasarkan Undang-Undang Nomor 28 Tahun 2014 tentang Hak Cipta, dengan ini menerangkan:

**Pencipta**

Nama :

 $\Gamma_{\rm u}$ 

Kewarganegaraan //// **Indonesia** 

**Pemegang Hak Cipta**

Kewarganegaraan **in the state of the state of the state of the state of the state of the state of the state of the state of the state of the state of the state of the state of the state of the state of the state of the sta** 

Tanggal dan tempat diumumkan untuk pertama kali di wilayah Indonesia atau di luar wilayah Indonesia

Nomor pencatatan \\\dots \\dots \\dots \\dots \\dots \\dots \\dots \\dots \\dots \\dots \\dots \\dots \\dots \\dots \\dots \\dots \\dots \\dots \\dots \\dots \\dots \\dots \\dots \\dots \\dots \\dots \\dots \\dots \\dots \

Nomor dan tanggal permohonan : EC00202057470, 8 Desember 2020

**Dr. Elizabeth Lucky Maretha S, M.Si, CPA., Yohanes Wisnu Djati Sasmito, SE, M.Si dkk**

Alamat : Grand Tembalang Regency RT 06/RW 01 Bulusan Tembalang, Semarang, JAWA TENGAH, 50277

 $T_{\sqrt{t}}$ 

 $\mathcal{L}_1$ 

Nama : **LPPM Universitas Katolik Soegijapranata**

Alamat //////// Bendan Duhur IV/1, Bendan Duwur, Semarang, JAWA TENGAH, 50243

- Jenis Ciptaan : **Program Komputer**
- Judul Ciptaan : **Program Aplikasi Simulasi Perdagangan Saham HiFu (Web Based & Off-line)**
	- : 6 Desember 2020, di Semarang
- Jangka waktu pelindungan : Berlaku selama 50 (lima puluh) tahun sejak Ciptaan tersebut pertama kali dilakukan Pengumuman.

adalah benar berdasarkan keterangan yang diberikan oleh Pemohon. Surat Pencatatan Hak Cipta atau produk Hak terkait ini sesuai dengan Pasal 72 Undang-Undang Nomor 28 Tahun 2014 tentang Hak Cipta.

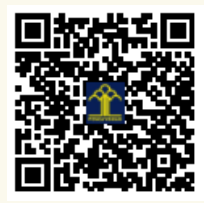

a.n. MENTERI HUKUM DAN HAK ASASI MANUSIA DIREKTUR JENDERAL KEKAYAAN INTELEKTUAL

Dr. Freddy Harris, S.H., LL.M., ACCS. NIP. 196611181994031001

**Disclaimer:** 

#### **LAMPIRAN PENCIPTA**

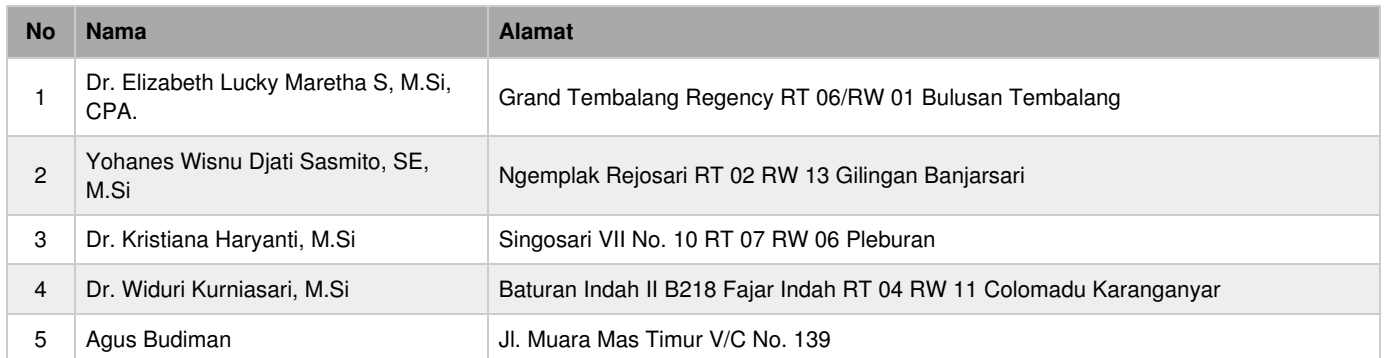

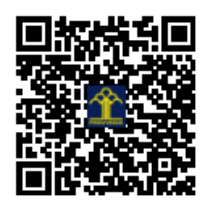

# **PANDUAN OPERASIONAL: Program Aplikasi Simulasi Perdagangan Saham HiFu (***Web based* **&** *Off-line***)**

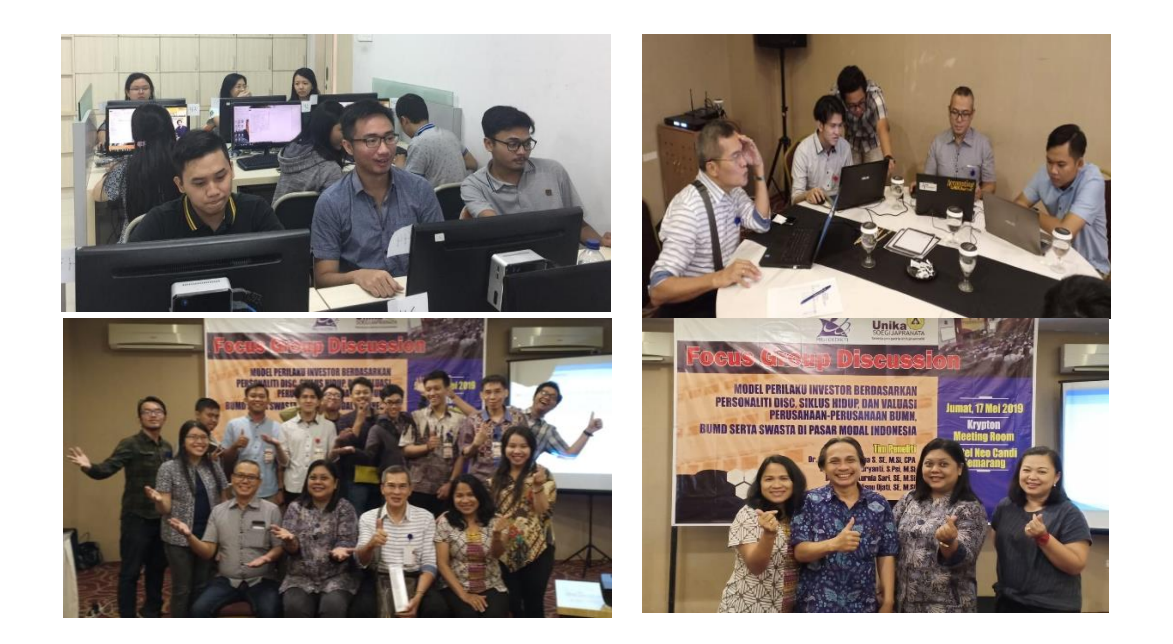

Elizabeth Lucky Maretha Sitinjak

Y. Wisnu Djati Sasmito Kristiana Haryanti Widuri Kurniasari Agus Budiman

## **PANDUAN OPERASIONAL SOFTWARE HiFu (***Web based***)**

#### **KEBUTUHAN SYSTEM**

Untuk kepentingan eksperimen telah dibuat program aplikasi simulasi perdagangan saham. Program aplikasi simulasi perdagangan saham ini merupakan pengembangan dari aplikasi perdagangan saham "Software HiFu" sebelmnya. Pengembangan dilakukan dengan mengkonfirsi Software HiFu ke dalam platform webase yang tentunya lebih fleksible dan kompatibel karena dapat dijalankan oleh semua komputer berbasis operating sistem apapun, sepanjang dalam perangkat tersebut terinstal software web browser. Software HiFu berbasis Web ini dibuat dengan bahasa pemrograman PHP dan berbasis database MySQL. Model prosedur perdagangan yang sederhana dalam aplikasi ini masih dipertahankan agar responden penelitian lebih mudah untuk beradaptasi dengan operasional program aplikasi.

Data awal yang dibutuhkan untuk operasional system meliputi data transaksi saham harian selama periode kurang lebih satu tahun, Informasi fundamental perusahaan sampel selama kurang lebih tiga tahun terakhir dan informasi teknikal selama minimal 3 tahun terakhir. Dalam penelitian ini diambil duabelas saham sebagai sample dan nama-nama emiten dikamuflasekan dalam kode tertentu yang mencakup BUMD, BUMN dan SWASTA. Kamuflase nama-nama emiten ini dimaksudkan agar tidak terjadi bias persepsi yang berkaitan dengan image yang melekat pada perusahaan atau Emiten sampel. Bias persepsi ini dapat mempengaruhi keputusan beli atau jual saham oleh investor sehingga berakibat pada tujuan eksperimental dalam penelitain ini tidak tercapai. Data harga saham mengikuti harga penutupan harian selama kurun waktu satu tahun. Berkaitan dengan aktivitas beli dan jual maka perlu dicantumkan bid lot dan offer lot dalam sistem. Bid lot dan offer lot diambil dari data kapitalisasi harian dibagi dua, agar terdapat lot beli dan lot jual didalam tampilan software simulasi perdagangan saham.

#### **OPERASIONAL PROGRAM APLIKASI SIMULASI SAHAM**

#### **ANALISIS KEPRIBADIAN**

Operasi program aplikasi simulasi saham digunakan untuk keperluan pengumpulan data eksperimen penelitian Hibah Fundamental tahun 2020. Aplikasi dimulai dengan membuka software web browse misalnya google chrome, Internet Explorer, Netscape dan sebagainya. Ketikan nama world wide web (WWW) dengan nama homepage "simsaham.id". ketika langkah tersebut dilakukan makan akan muncul tampilan seperti gambar di bawah ini:

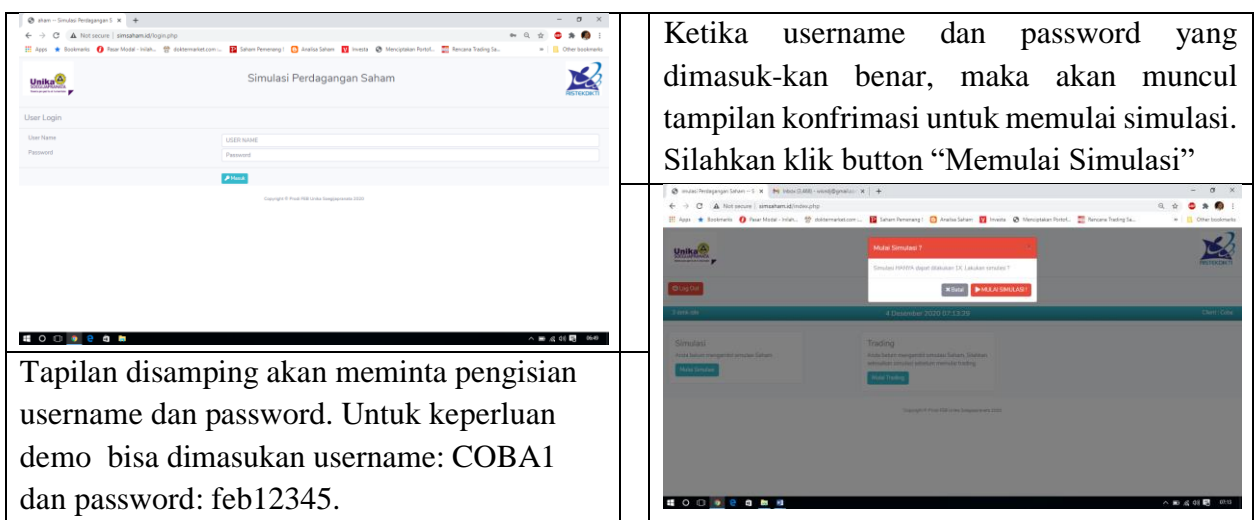

Tahap awal dari proses simulasi perdagangan saham adalah mengisi identitas diri responden. Form identitas diri dapat dilihat seperti gambar di bawah ini:

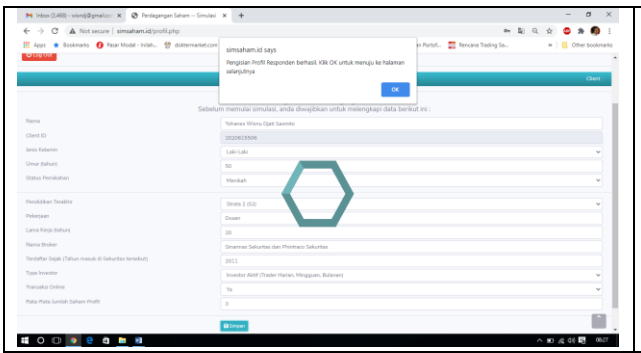

Setelah seluruh isian didalm form terisi kemudian klik Simpan, maka kan tampil dialog box konfirmasi, pilih Oke.

Segera setelah proses tersebut akan muncul form isian tentang "Analisis Profil Kepribadian" seperti gambar di bawah ini:

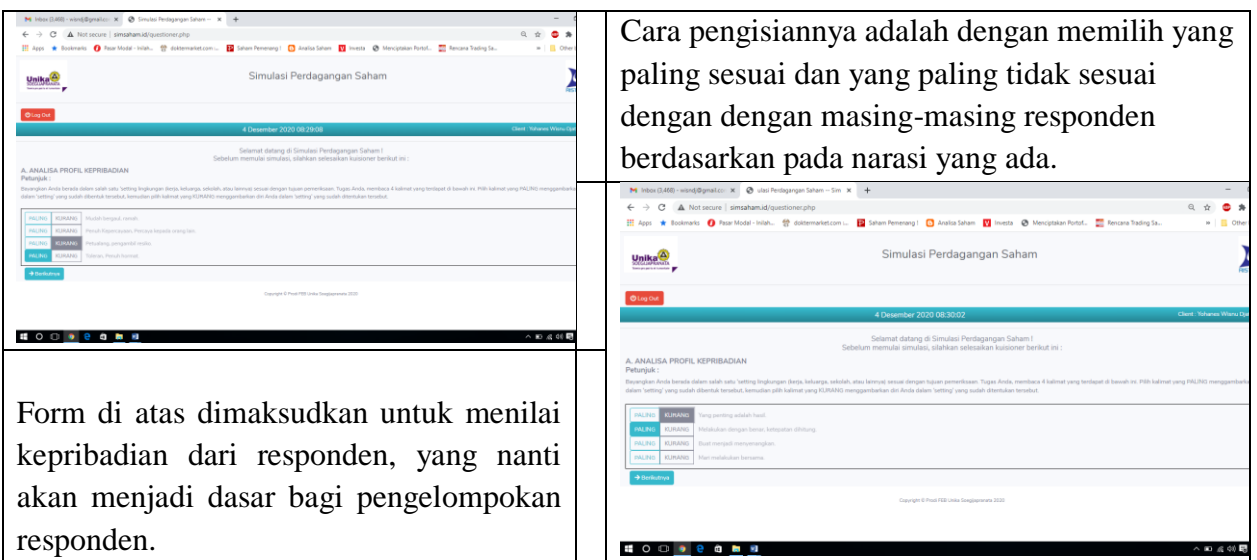

Jumlah pernyataan dari analisis profil kepribadian sebanyak 24 item pernyataan. Semua pernyataan harus diisi, tidak boleh satupun pernyataan yang dikosongkan.

### ANALISIS FUNDAMENTAL DAN TEKNIKAL

Ketika proses pengisian form Analisis Profil Kepribadian selesai, akan berlanjut pada pengisian tentang analisis Fundamental, seperti tampilan gambar dibawah ini:

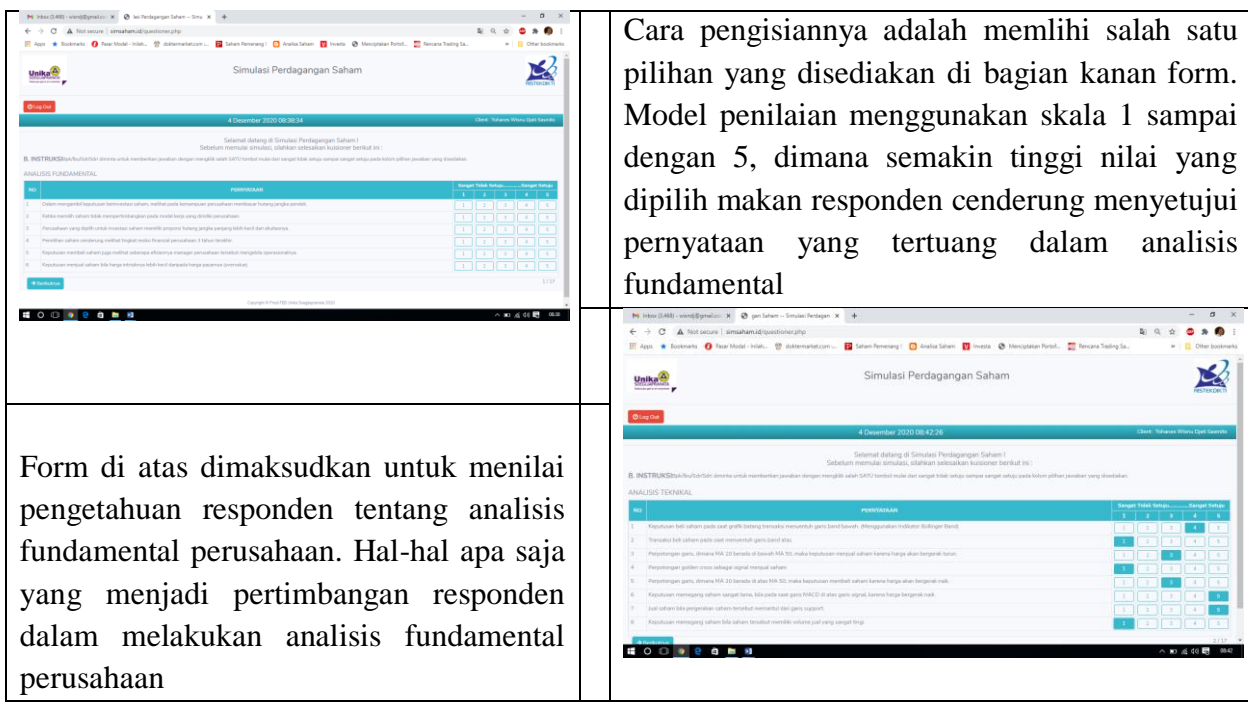

Analisis ini akan berlanjut dengan analisis teknikal yang berisi tentang grafik dari harga historis saham. Responden diminta untuk memberikan pendapat mereka tentang kondisi grafik tersebut apakah dalam masa introduction, growth, maturity atau decline.

Ketika pengisian form yang berkaitan dengan analisis Fundamental dan Analisis teknikal selesai, maka form terakhir adalah menentukan bobot portfolio sesuai dengan referensi masing-masing responden. Pengisian bobot portfolio terbagi dalam 3 kelompok emiten yaitu BUMN, BUMD dan SWASTA.

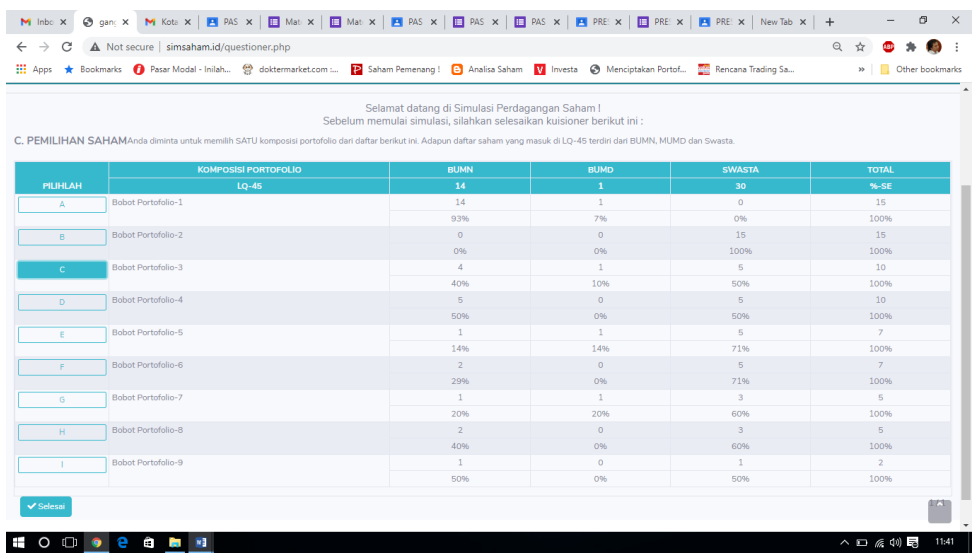

Pemilihan hanya dilakukan 1 pilihan dari 9 pilihan yang disediakan. Form ini dimaksudkan untuk memebrikan gambaran awal tentang preferensi responden terhadap pemilihan obyek investasi yang digolongkan ke dalam 3 kategori tersebut di atas.

#### SIMULASI PERDAGANGAN SAHAM

Simulasi perdagangan saham hanya dapat dimunculkan ketika seluruh form analisis profil kepribadian dan form analisis fundamenta dan teknikal serta bobot portfolio selesai dilakukan. Simulasi dimulai dengan munculnya tampilan seperti gambar di bawah ini:

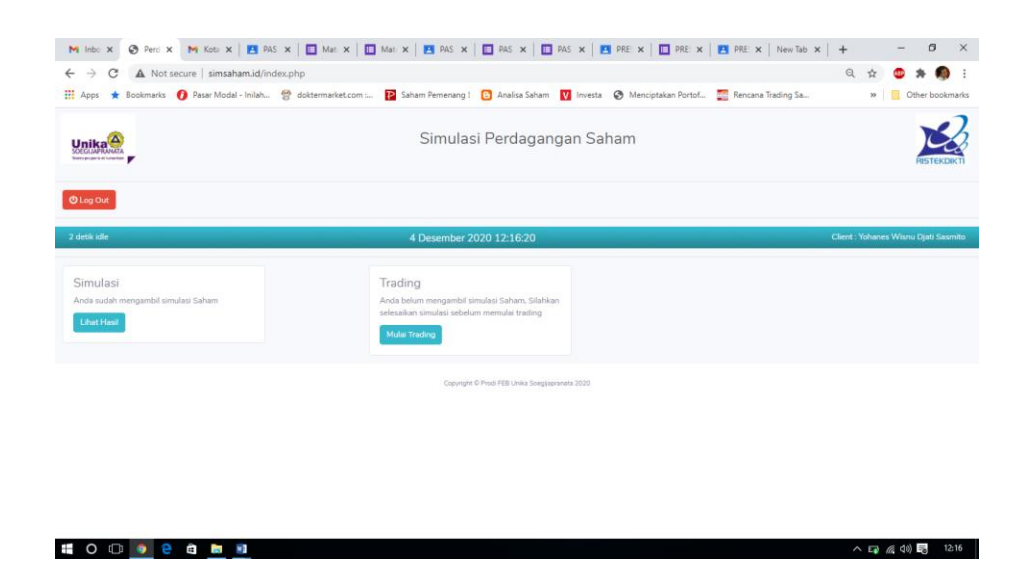

Untuk melanjutkan pada proses simulasi perdagangan saham, responden diharuskan memilih button "Mulai Trading". Ketika pilihan dilakukan akan muncul tampilah utama dari proses simulasi perdagangan saham, yang terdisi dari tiga sheet. Pertama adalah tampilan utama perdagangan saham, dimana responden dapat melakukan aktivitas beli atau jual saham. Kedua adalah tampilan yang berisi tentang informasi makro ekonomi yang berkaitan dengan PDB, Inflasi, tingkat suku bunga dan nilai tukar rupiah terhadap US Dollar. Ketiga tampilan yang berisi tentang informasi fundamental perusahaan atau emiten.

#### Tampilan Utama

Tampilan utam terdiri dari 4 bagian, bagian pertama berisi tentang List saham dan trading info. List saham dapat diubah dengan memilih pada dropdown list sesuai dengan informasi harga dan valuasi masing-masing emiten. Setiap terjadi perubahan dari dropdown list yang dipilih makan informasi tentang harga dan valuasi akan disinkronisasi berdasarkan pada harga dan valuasi terkini dari emitten yang dipilih. Bagian kedua adalah berupa grafis historical harga saham dimasa lalu. Grafis harga saham dimasa lalu juga akan bersesuaian dengan emiten yang tampil dalam dropdown list. Sedang bagian ketiga adalah history trading, dimana akan memberikan informasi tentang aktivitas Beli dan Jual yang dilakukan responden selama mereka melakukan simulasi perdagangan saham. Sedangkan bagian terakhir adalah running price, yang didasarkan pada list data yang telah dimasukkan ke dalam database. Perubahan harga akan bergerak sesuai dengan urutan emiten 1 sampai dengan 12 yang terus berulang. Running price akan aktif kurang lebih selama 30 samapai dengan 60 menit, tergantung dari banyaknya data yang diiput dalam database harga saham.

Tampilan utama dapat dilihat dalam gambar di bawah ini:

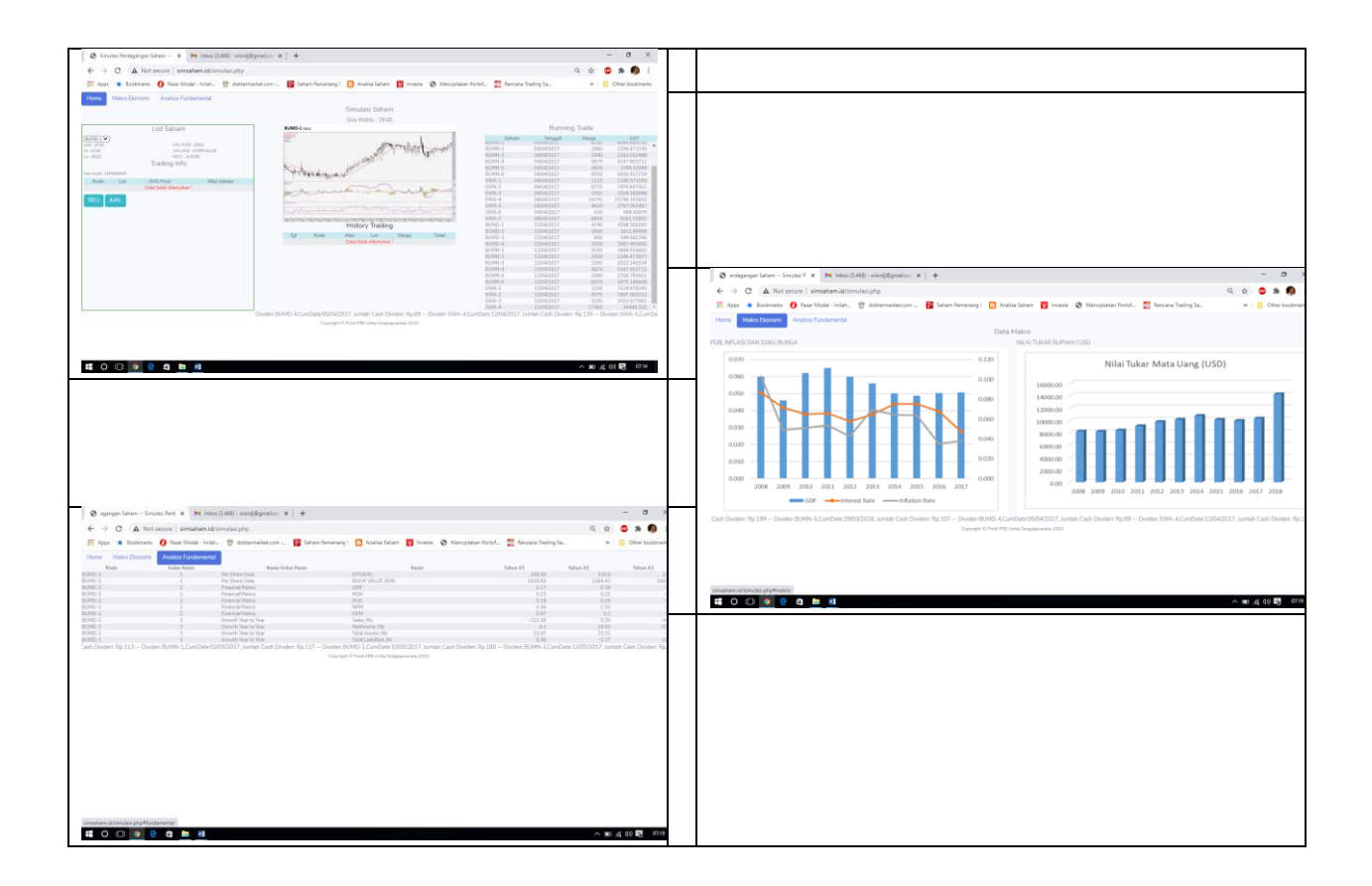

Proses Beli dan Jual Saham

Untuk melakukan proses beli dan jual saham dapat dilakukan klik pada button beli atau jual pada tampilan utama simulasi trading. Prosedur pertama yang harus dilakukan oleh responden adalah melakukan beli terlebih dahulu dengan modal investasi sebesar Rp. 100.000.000,-. Proses pembelian dapat dilakukan dengan klik button beli sehingga akan muncul tampilan sebagai berikut.

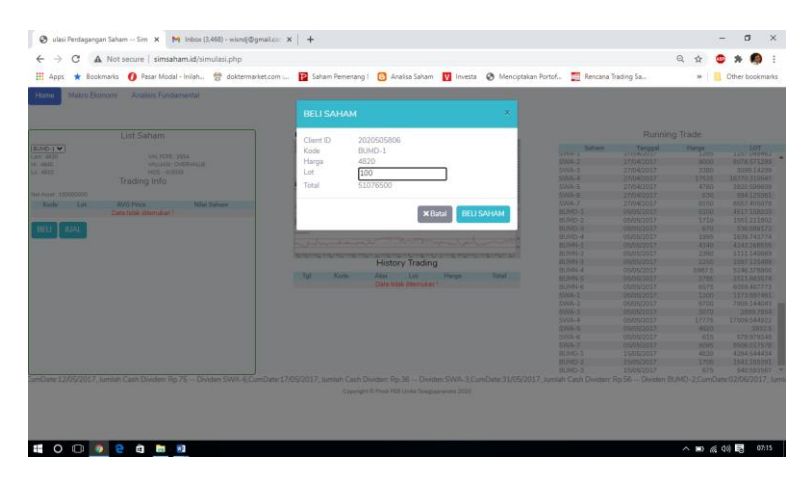

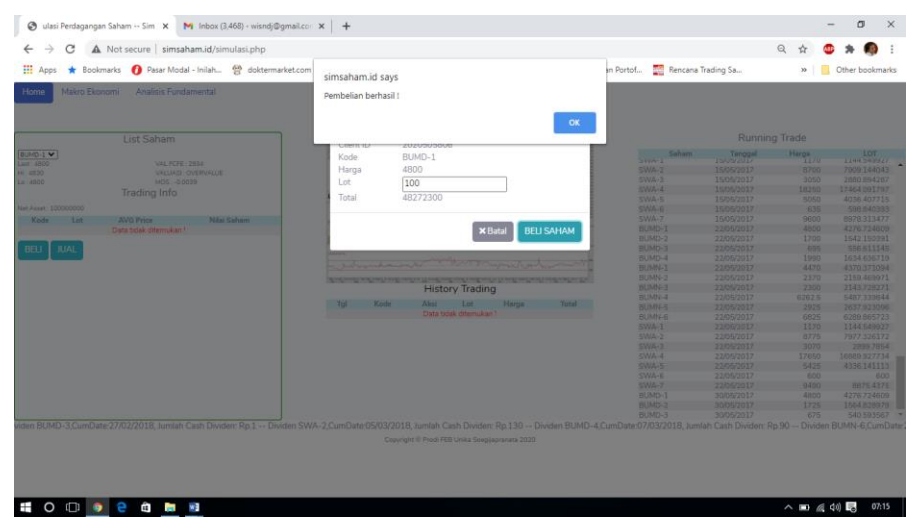

Client Id, kode saham dan harga saham akan secara otomatis muncul dalam isian form. Responden hanya bisa mengganti jumlah lot yang akan di beli. Hal ini dimaksudkan untuk memperkecil kemungkinan error program dalam proses perhitungan hasil trading. Jika ingin mengganti kode saham yang diinginkan harus dilakukan dari tampilan utama trading dengan membatalkan tersebih dahulu transaksi beli yang akan dilakukan. Proses beli ini hanya dibatasi oleh jumlah modal yang otomatis akan berkurang jika responden melakukan aktivitas beli saham. Setelah jumlah lot saham diisikan maka akan muncul status pembelian dalam sebuah allert. Dalam allert ini akan ada keterangan apakah pembelian berhasil dilakukan atau tidak. Tidak berhasilnya proses pembelian disebabkan oleh jumlah pembelian lebih besar dari sisa dana responden yang hanay dibatais sebesar maksimal Rp. 100.000.000,-.

Demikian juga dengan proses jual saham, dapat dilakukan dengan cara klik pada button jual dari tampilan utama program simulasi trading saham. Tampilan yang muncul tidak jauh berbeda dengan tampilan "beli saham" seperti terlihat dalam gambar berikut.

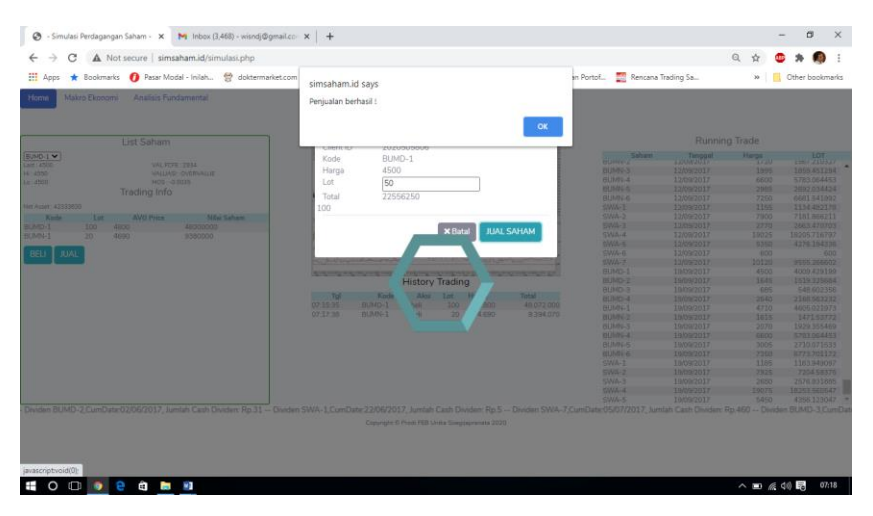

Proses penjualan saham juga dilakukan hanya dengan menentukan jumlah lot saham yang akan dijual. Jumlah lot saham ini akan menjadi filter bagi responden, karena jika responden melakukan penjualan lebih dari jumlah lot yang dimilikinya maka program akan melakukan warning dan otomatis membatalkan transaksi jual. Tampilan utama menjadi penting karena diharapkan responden akan melihat dan mempertimbangkan seluruh informasi yang tersaji seperti fundamental, teknikal dan coorporate action (penbagian deviden). Informasi tentang pembagian dividen disajikan dalam bentuk running text di bagian bawah tampilan utama software HiFu.

Setelah seluruh proses simulasi perdaganan selesai dengan ditandai berhentinya running price, responden diberikan waktu beberapa saat untuk memutuskan mau menjual saham yang masih tersisa atau tidak. Jika saham yang tersis di jual maka akan menjadi realisasi gain atau loss tetapi jika tidak maka dalam laporan portfolio akan muncul saham yang masih dipegang dan informa potensial gain atau loss. Tetapi sebeum responden dapat melihat hasil dari simulasi perdagangan saham, terdapat satu form lagi yang harus diisi dengan narasi tentang pengalaman perdagangan saham. Tampilan form dapat dilihat dalam gambar sebagai berikut:

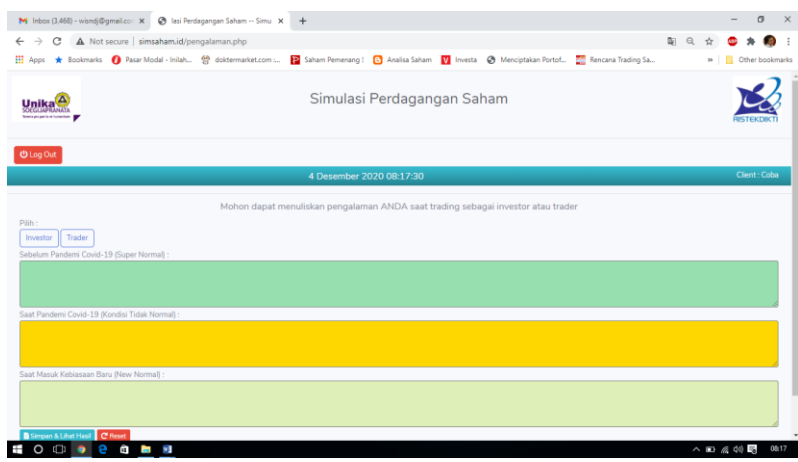

Form diatas dimaksudkan untuk menggali data lebih lanjut tentang pengalaman mereka dalam proses dan strategi melakukan perdagangan saham dimasa sebelum pandemic, pada masa pandemic dan masa new normal.

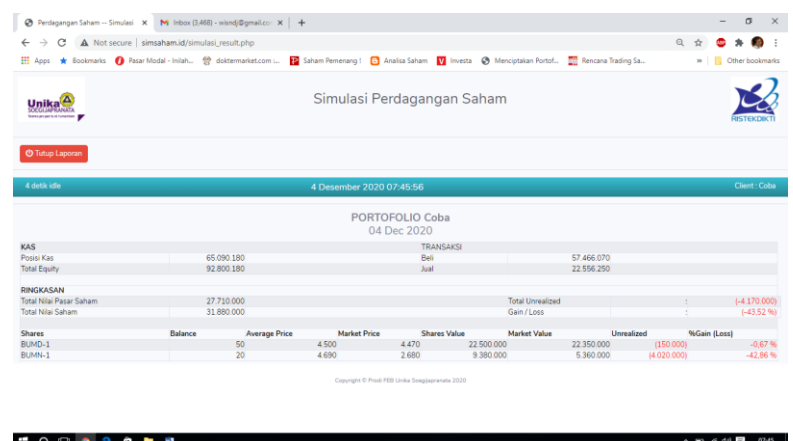

Hasil akhir yang dapat ditampilkan adalah berupa portfolio responden dan informasi nilai asset yang mereka peroleh, seperti dalam gambar di atas.

## Lampiran

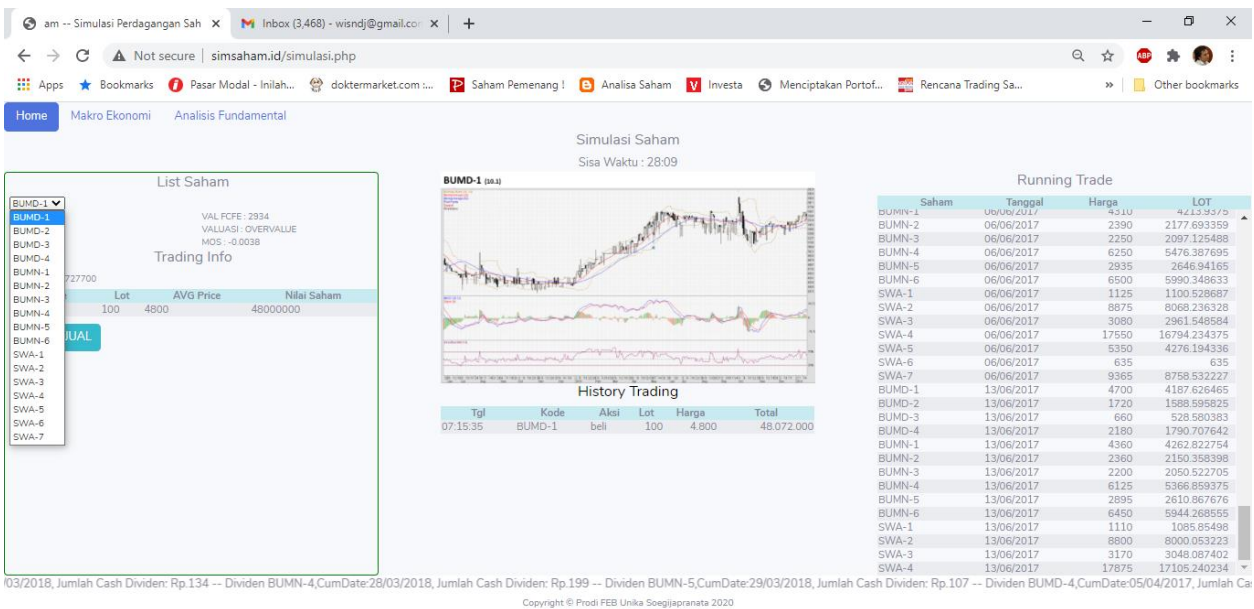

**HOOOCCRN** 

 $\wedge$  (  $\#$  4)  $\frac{1}{2}$  07:16

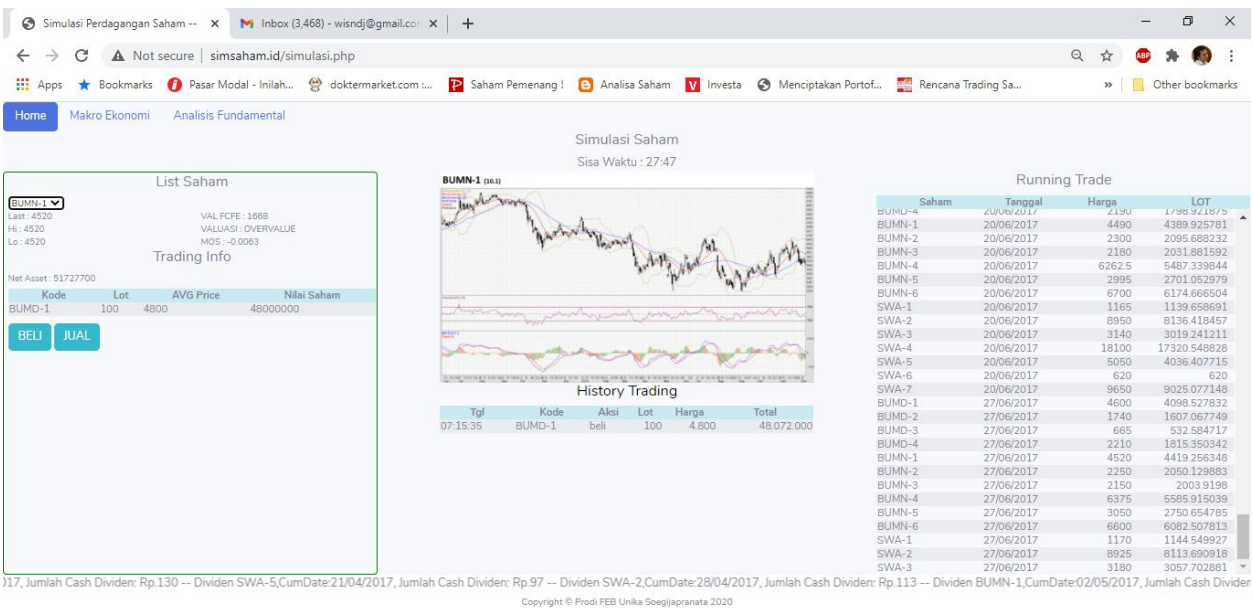

#### **HOOOCCHH**

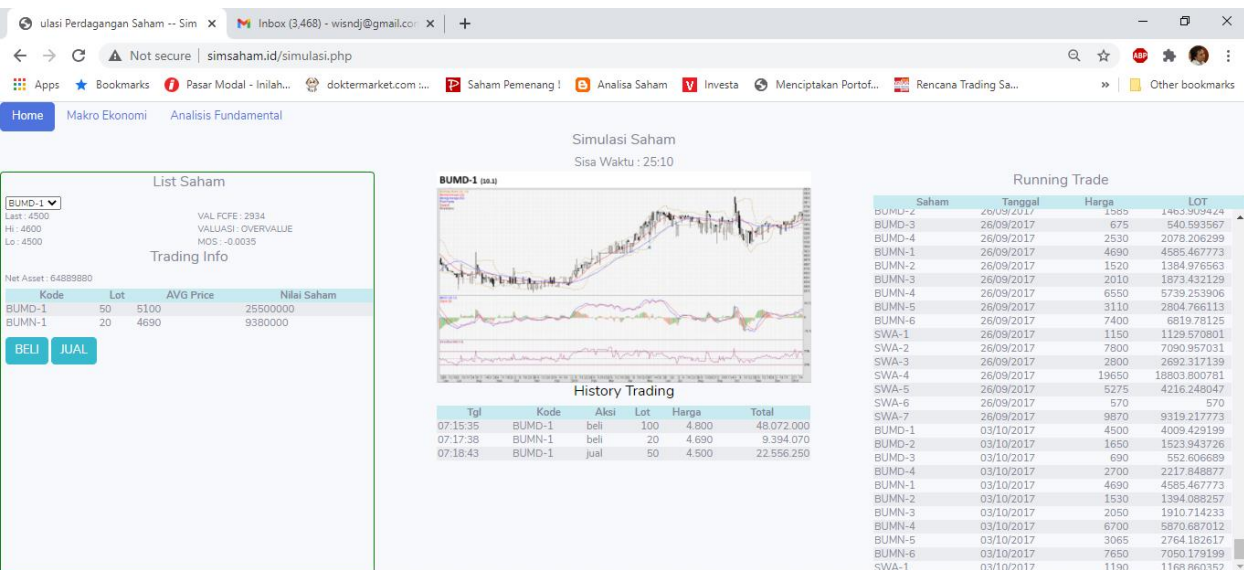

12/2018, Jumlah Cash Dividen: Rp.1 -- Dividen SWA-2,CumDate:05/03/2018, Jumlah Cash Dividen: Rp.130 -- Dividen BUMD-4,CumDate:07/03/2018, Jumlah Cash Dividen: Rp90 -- Dividen BUMN-6,CumDate:27/03/2018, Jumlah Cash Dividen: .<br>Copyright © Prodi FEB Unika Soegijapranata 2020

**HOOOOOO**O

 $\begin{array}{c|ccc}\n\land & \textbf{m} & \textbf{m} & \textbf{m}\n\end{array}$ 

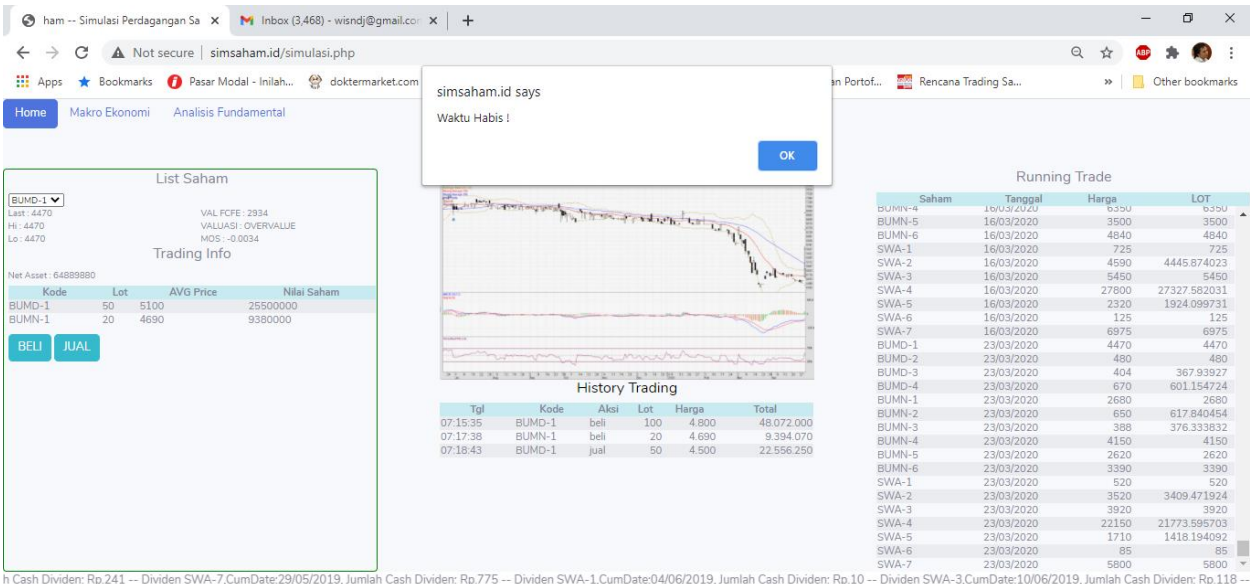

Copyright © Prodi FEB Unika Soegijapranata 2020

**TOO O C C L FI** 

 $\wedge$  **a** (a)  $\overline{5}$  07:45

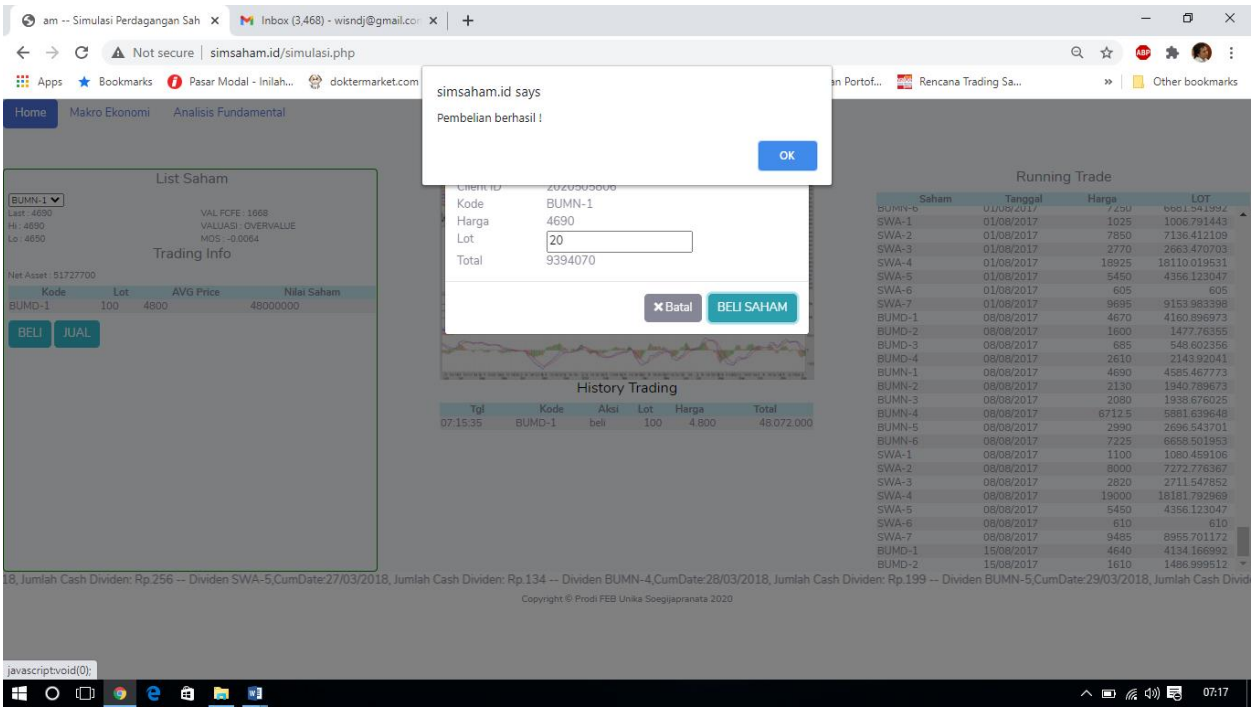

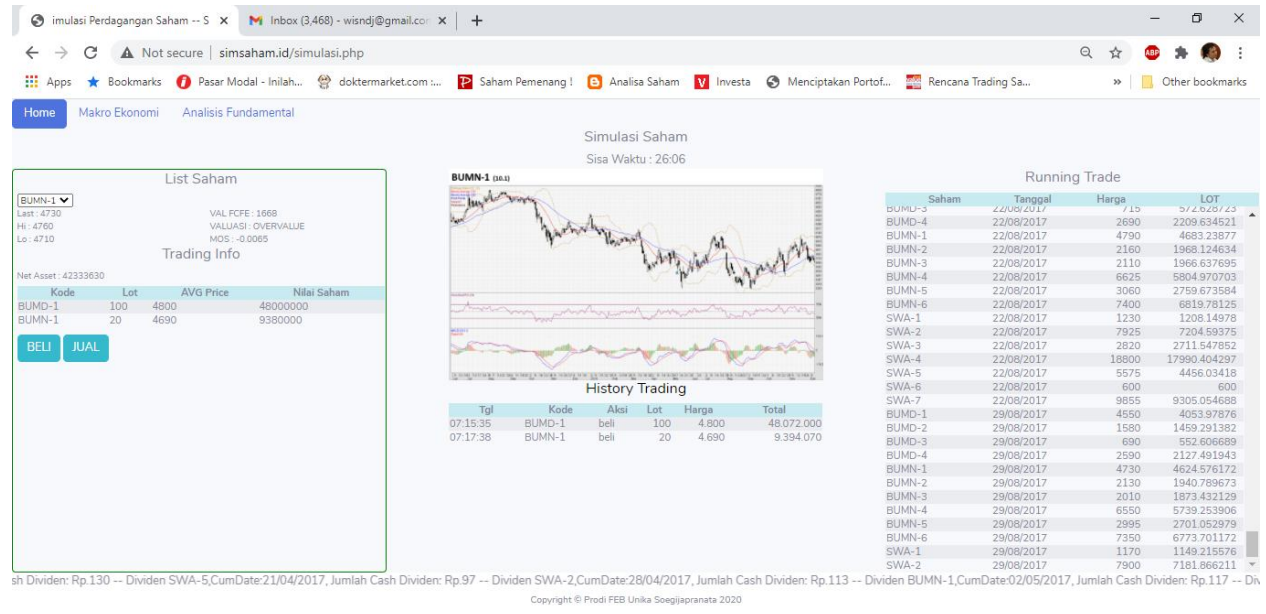

Copyright © Prodi FEB Unika Soegijapranata 2020

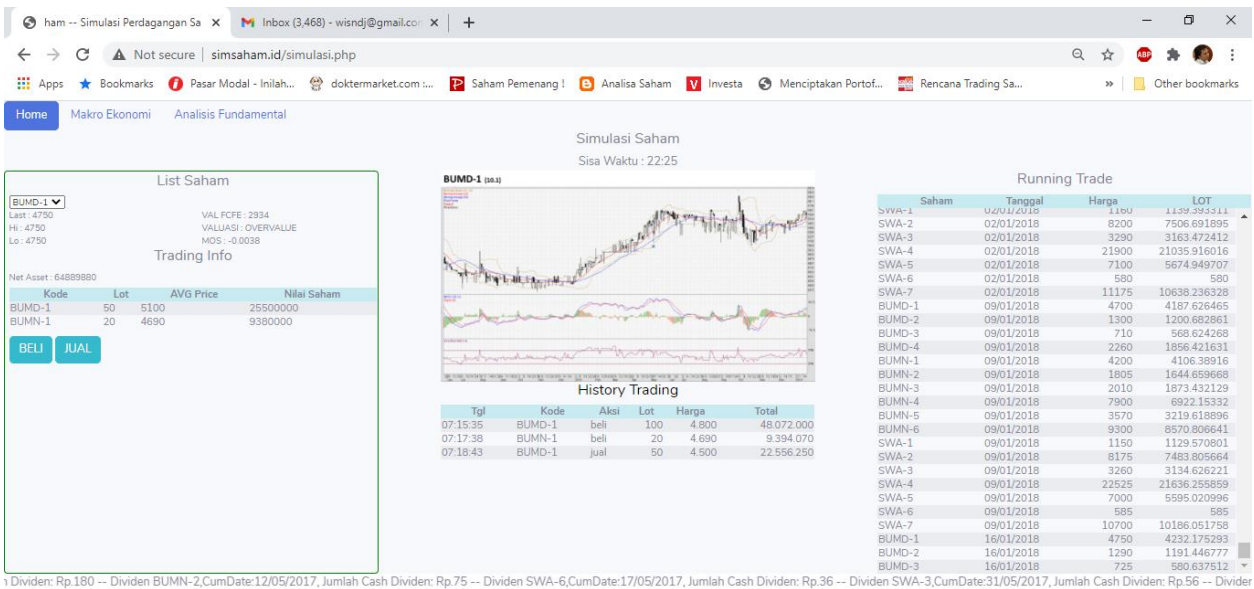

Copyright @ Prodi FEB Unika Soegijapranata 2020

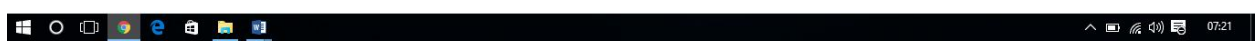

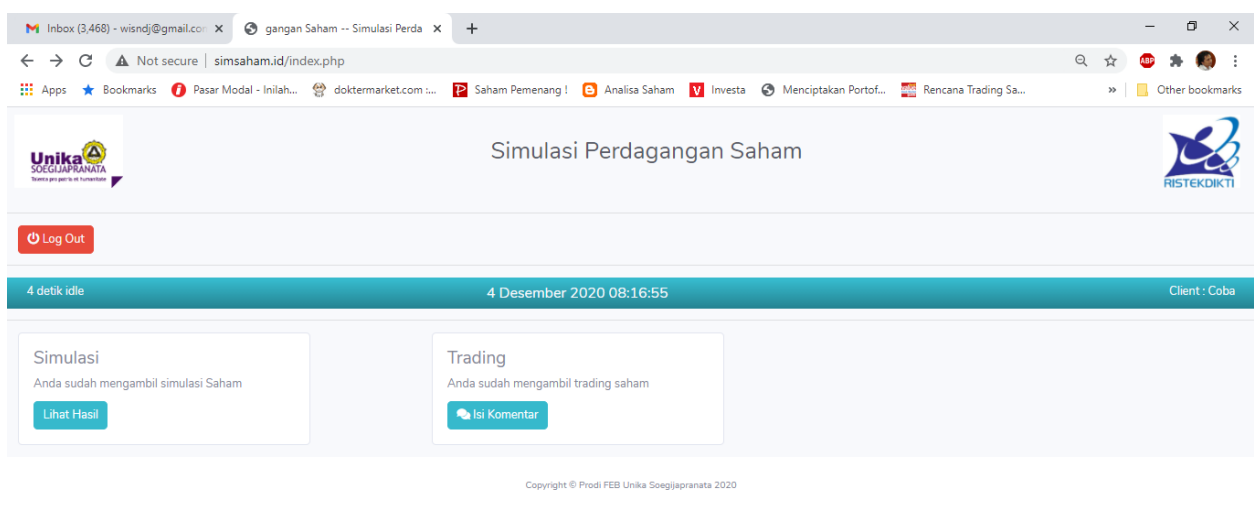

#### **PANDUAN OPERASIONAL SOFTWARE HiFu**

**(***OFFLINE***)**

#### **KEBUTUHAN SYSTEM**

Untuk kepentingan eksperimen telah dibuat program aplikasi simulasi perdagangan saham. Program aplikasi simulasi perdagangan saham ini dibuat dengan model prosedur perdagangan yang sederhana, menggunakan bahasa pemrograman borland delphi 7 dan Interbase server sebagai database servernya. Penyederhanaan program aplikasi ini dimaksudkan agar responden penelitian lebih mudah untuk beradaptasi dengan operasional program aplikasi.

Platform delphi 7 dan Interbase dapat berjalan pada operating sistem windows xp, windows vista, windows 7, windows 8 maupun windows 10 baik versi 32 bits maupun 64 bits. Aplikasi tidak dibuat dalam bentuk online atau pun client server. Hal ini di karenakan peneliti tidak mengetahui secara pasti fasilitas-fasilitas yang tersedia di kota-kota dimana responden akan diperoleh.

Data awal yang dibutuhkan untuk operasional system meliputi data transaksi saham harian selama periode kurang lebih satu tahun, Informasi fundamental perusahaan sampel selama kurang lebih tiga tahun terakhir dan informasi teknikal selama minimal 3 tahun terakhir. Dalam penelitian ini diambil sebelas saham sebagai sample dan nama-nama emiten dikamuflasekan dalam kode tertentu. Kamuflase nama-nama emiten ini dimaksudkan agar tidak terjadi bias persepsi yang berkaitan dengan image yang melekat pada perusahaan sampel. Bias persepsi ini dapat mempengaruhi keputusan beli atau jual saham oleh investor sehingga berakibat pada tujuan eksperimental dala penelitain ini tidak tercapai. Data harga saham mengikuti harga penutupan harian selama kurun waktu satu tahun. Berkaitan dengan aktivitas beli dan jual maka perlu dicantumkan bid lot dan offer lot dalam sistem. Bid lot dan offer lot diambil dari data kapitalisasi harian dibagi dua, agar terdapat lot beli dan lot jual didalam tampilan software simulasi perdagangan saham.

#### OPERASIONAL PROGRAM APLIKASI SIMULASI SAHAM

Operasi program aplikasi simulasi saham untuk keperluan pengumpulan data eksperimen penelitian Hibah Fundamental tahun 2016. Aplikasi dimulai dengan melakukan double click pada ikon Saham HIFU seperti terlihat dalam tamilan gambar di bawah ini. Sebelum eksekusi program aplikasi dilakukan, pastikan Interbase server telah aktif (*Running*) dalam system.

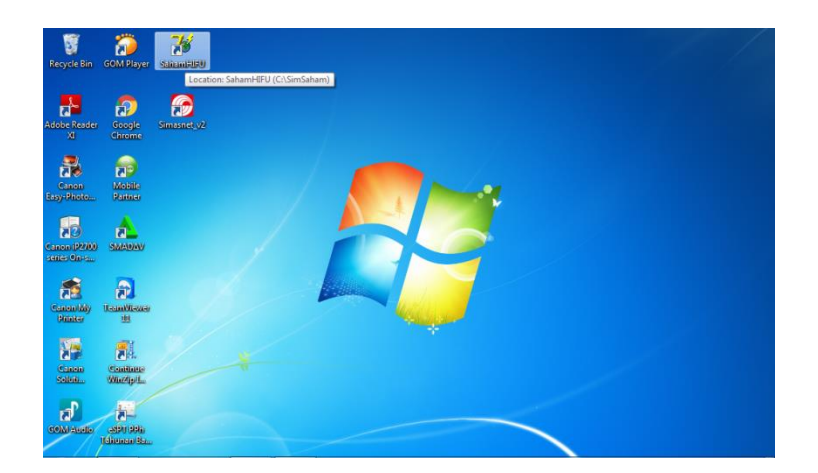

Setelah dilakukan eksekusi program aplikasi simulasi saham akan segera tampil loading database dan authentication berupa username dan password.

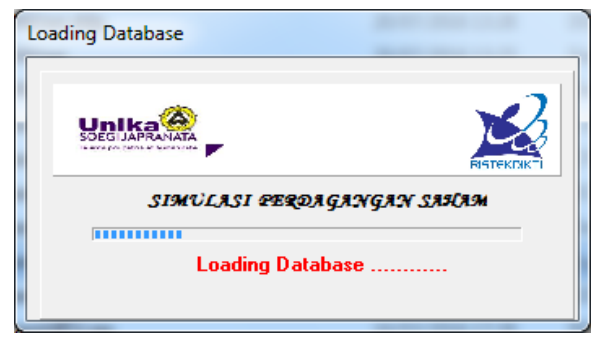

Loading System

Username dan Password

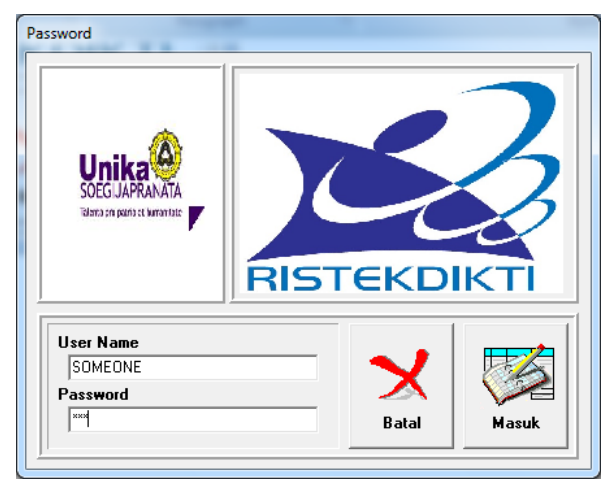

Sebelum responden dapat memulai simulasi perdagangan saham terlebih dahulu di haruskan mengisi profile responden dan pertanyaan-pertanyaan yang berkaitan dengan kondisi kepribadian responden. Pertanyaan-pertanyaan yang tertuang dalam data kepribadian terdiri dari 24 pertanyaan.

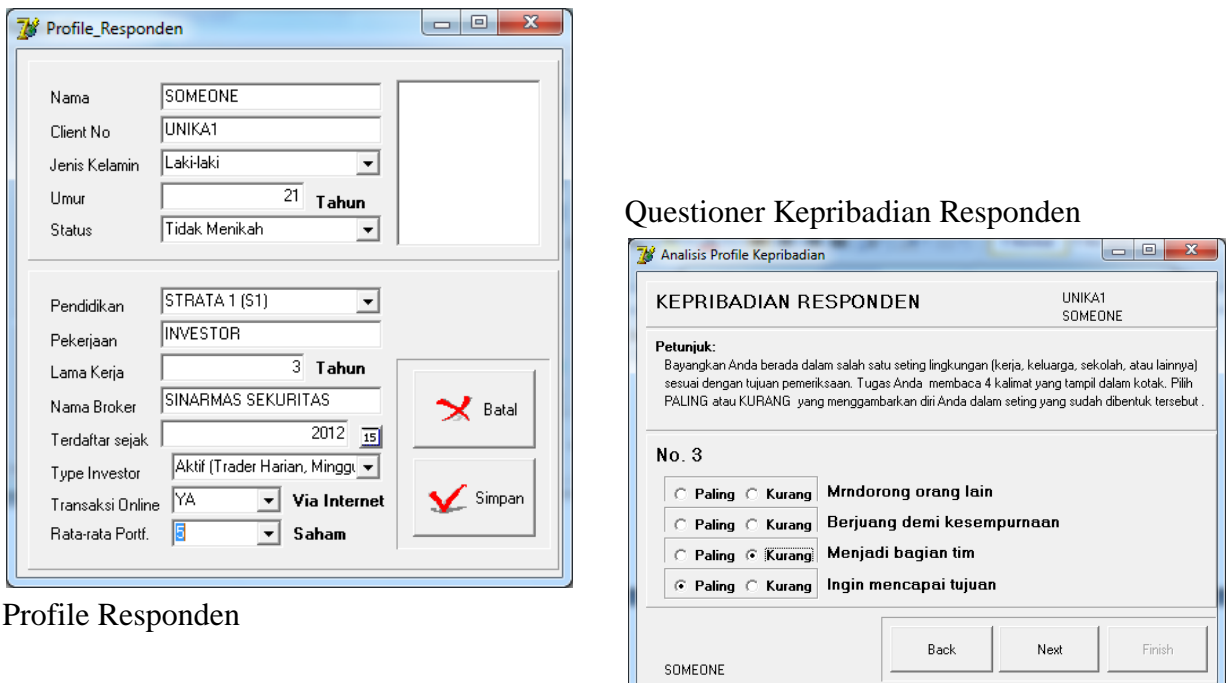

Untuk memberikan gambaran yang lengkap tentang kondisi responden maka seluruh form di atas harus di isi secara keseluruhan. Bagian penting yang berkaitan dengan sistem aplikasi simulasi perdagangan saham ini adalah Client No. Pada bagian ini field Client No akan menjadi key field yang bersifat unik. Dimana field ini akan menjadi filter bagi aplikasi dalam pembentukanpembentukan queery sehingga data yang tampil adalah data dari responden yang bersangkutan. Questioner kepribadian responden diisi dengan memilih kondisi ekstrim yang sesuai dengan responden masing-masing satu. Seperti terlihat dalam gambar di atas responden hanya memilih satu untuk pilihan "paling" yang sesuai dengan kondisi pribadi masing-masing responden dan memilih stu untuk pilihan "kurang" yang sesuai dengan kondisi masing-masing responden. Pemilihan dilakukan dengan cara click pada bullet yang tersedia di kotak pilihan. Untuk menghindari ketidak komplitan isian kuestioner, maka button finish hanya akan berfungsi jika seluruh pertanyaan telah dijawab oleh responden.

Ketika button finish telah aktif dan dipilih dengan cara klik, maka responden akan masuk pada menu utama trading sepeti dalam tampilan berikut ini.

Tampilan utama trading akan dibagi dalam 2 moment berdasarkan pada informasi yang tersaji bagi subyek penelitian. Tampilan pertama selama 15 menit awal informasi yang disajikan lebih bersifat teknikal. Sedang 15 menit berikutnya tampilan akan berubah dengan konten informasi yang lebih banyak ke fundamental perusahaan. Berikut adalah tampilan awal di menu utama software simulasi trading saham untuk 15 menit pertama.

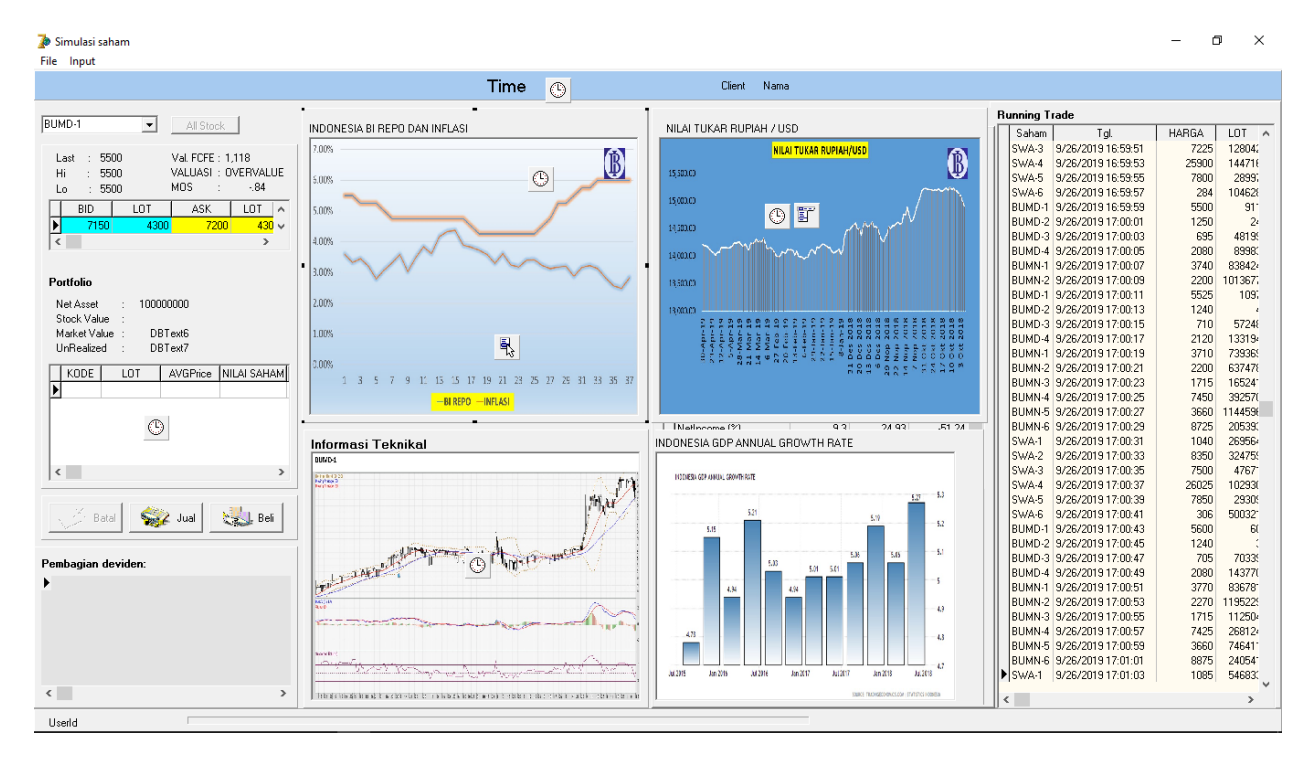

Dalam tampilan menu utama trading terdapat beberapa informasi penting. Pertama berkaitan dengan kode saham (BUMD-1). Informasi tentang harga, portfolio, pembagian deviden, informasi teknikal dan informasi kondisi makro ekonomi. Informasi teknikal akan mengacu pada kode saham, sehingga jika kode sahan diubah maka informasi teknikal akan berubah sesua kode saham yang tampil. Sedangkan running trading bergerak sesuai dengan data transasksi harian yang telah diinput dalam sistem. Harga saham akan berubah sesuai dengan nilai harga saham yang muncul terakhir dalam running trading. Waktu yang dibutuhkan untuk seorang responden masing-masing kurang lebih 30 menit. Indikator waktu dapat dilihat dari pergerakan status bar yang berada di bagian bawah tampilan utama program aplikasi simulasi perdagangan saham.

Sedang tampilan utama software perdagangan saham setelah 15 menit berikutnya akan tampak seperti gambar berikut:

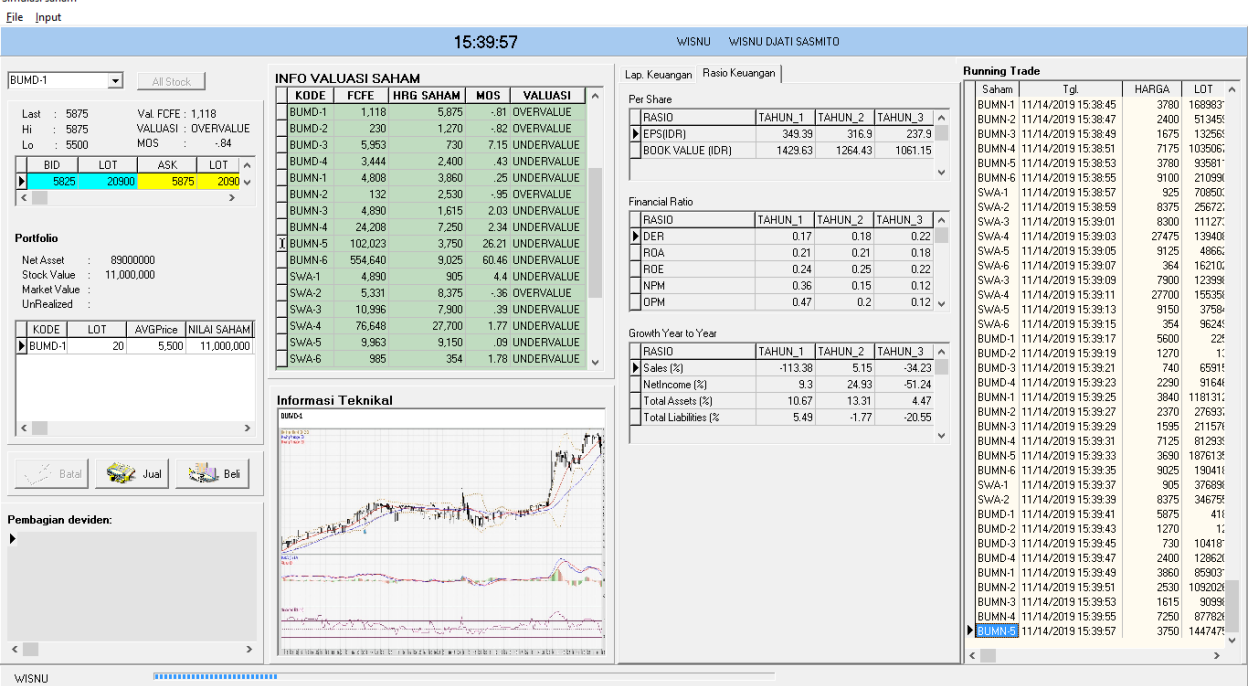

Simulaci caham

Dalam tampilan menu utama trading terdapat beberapa informasi penting yang berubah adalah munculnya informasi fundamental yang berupa rasio keuangan emiten dan valuasi saham beserta dengan informasi kondisi overvalue atau undervalue. Sedangkan informasi makro yang berkaitan dengan suku bunga, nilai kurs dan GDP dihilangkan dari tampilan menu utama. Sedangkan informasi pergerakan harga historis saham yang masih tetap tampak sebagai satu-satunya indikator teknikal saham.

Untuk memunculkan informasi teknikal dan informasi fundamental lebih jelas dapat dilakukan klik kanan pada gambar grafik informasi teknikal. Tampilan dapat digunakan juga untuk memabandingkan dua saham sekaligus dengan memilih multi saham pada menu bar yang muncul setelah klik kanan pada grafik informasi fundamental. Tampilan informasi fundamental dan teknikal saham dapat dilihat dalam gamber berikut.

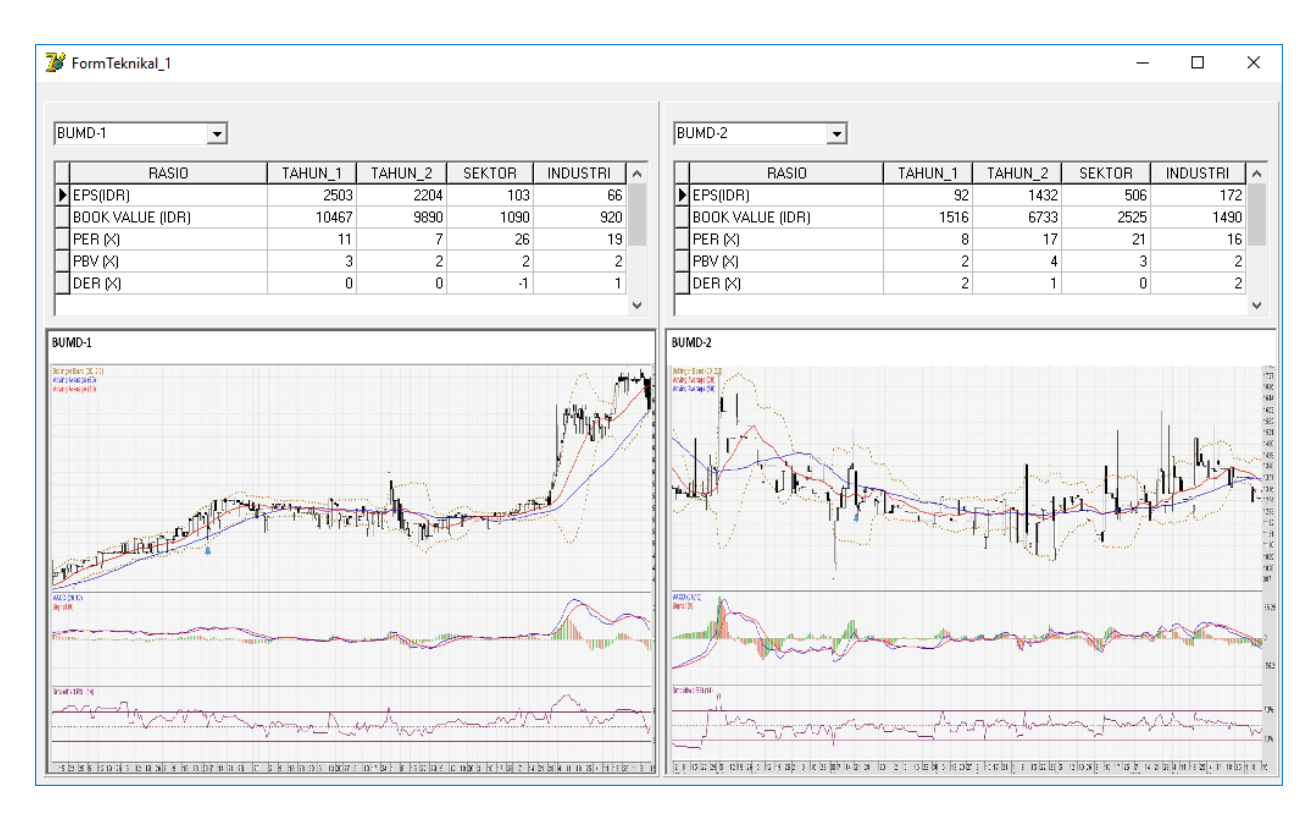

Tampilan diatas akan berubah sesuai dengan pilihan kode saham yang diinginkan. Aspek informasi ini akan memberikan gambaran tentang kondisi historis dari saham-saham yang menjadi sampel penelitian eksperimen ini.

Untuk melakukan proses beli dan jual saham dapat dilakukan klik pada button beli atau jual pada tampilan utama simulasi trading. Prosedur pertama yang harud dilakukan oleh responden adalah melakukan beli terlebih dahulu dengan modal investasi sebesar Rp. 100.000.000,-. Proses pembelian dapat dilakukan dengan klik button beli sehingga akan muncul tampilan sebagai berikut.

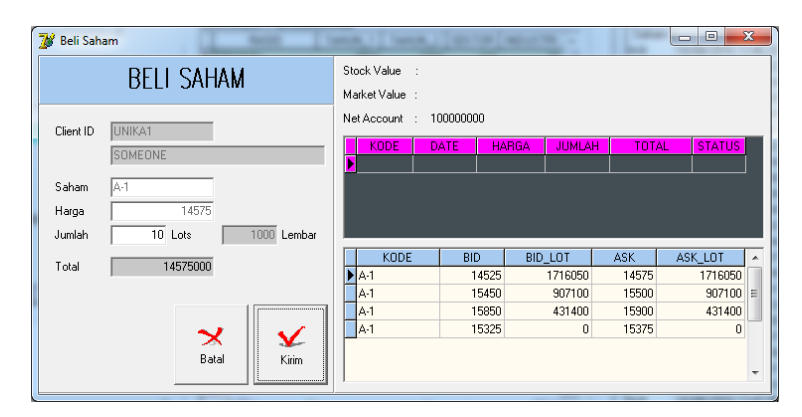

Client Id, nama responden, kode saham dan harga saham akan secar otomatis muncul dalam isian form. Responden hanya bisa mengganti jumlah lot yang akan di beli. Hal ini dimaksud untuk memperkecil kemungkinan error program dalam proses perhitungan hasil trading. Jika ingin mengganti kode saham yang diinginkan harus dilakukan dari tampilan utama trading dengan membatalkan tersebih dahulu transaksi beli yang akan dilakukan. Proses beli ini hanya dibatasi oleh jumlah modal yang otomatis akan berkuran jika responden melakukan aktivitas beli saham.

Demikian juga dengan proses jual saham, dapat dilakukan dengan cara klik pada button jual dari tampilan utama program simulasi trading saham. Tampilan yang muncul tidak jauh berbeda dengan tampilan "beli saham" seperti terlihat dalam gambar berikut.

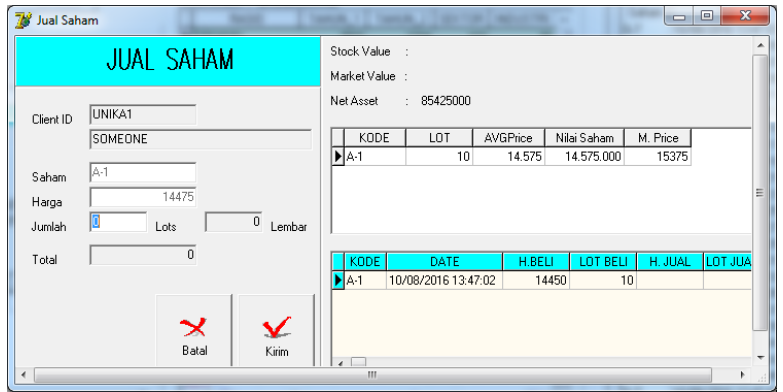

Proses penjualan saham juga dilakukan hanya dengan menentukan jumlah lot saham yang akan dijual. Jumlah lot saham ini akan menjadi filter bagi responden, karena jika responden melakukan penjualan lebih dari jumlah lot yang dimilikinya maka program akan melakukan warning dan otomatis membatalkan transaksi jual. Tampilan utama menjadi penting karena diharapkan responden akan melihat dan mempertimbangkan seluruh informasi yang tersaji seperti fundamental, teknikal dan coorporate action (penbagian deviden). Ketika button kirim di pilih maka transaksi akan segera tersimpan.

## **Aspek Teknik Pemrograman Simulasi Saham**

### **Algoritma programing**

Algoritma Proses Login

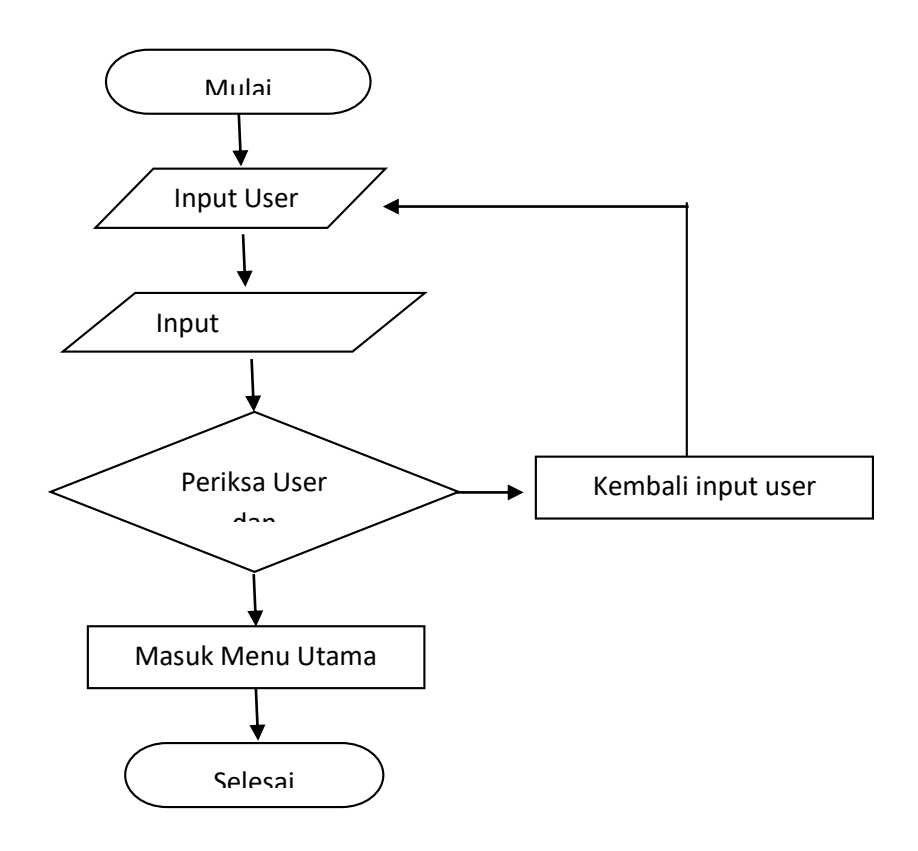

Algoritma proses Beli

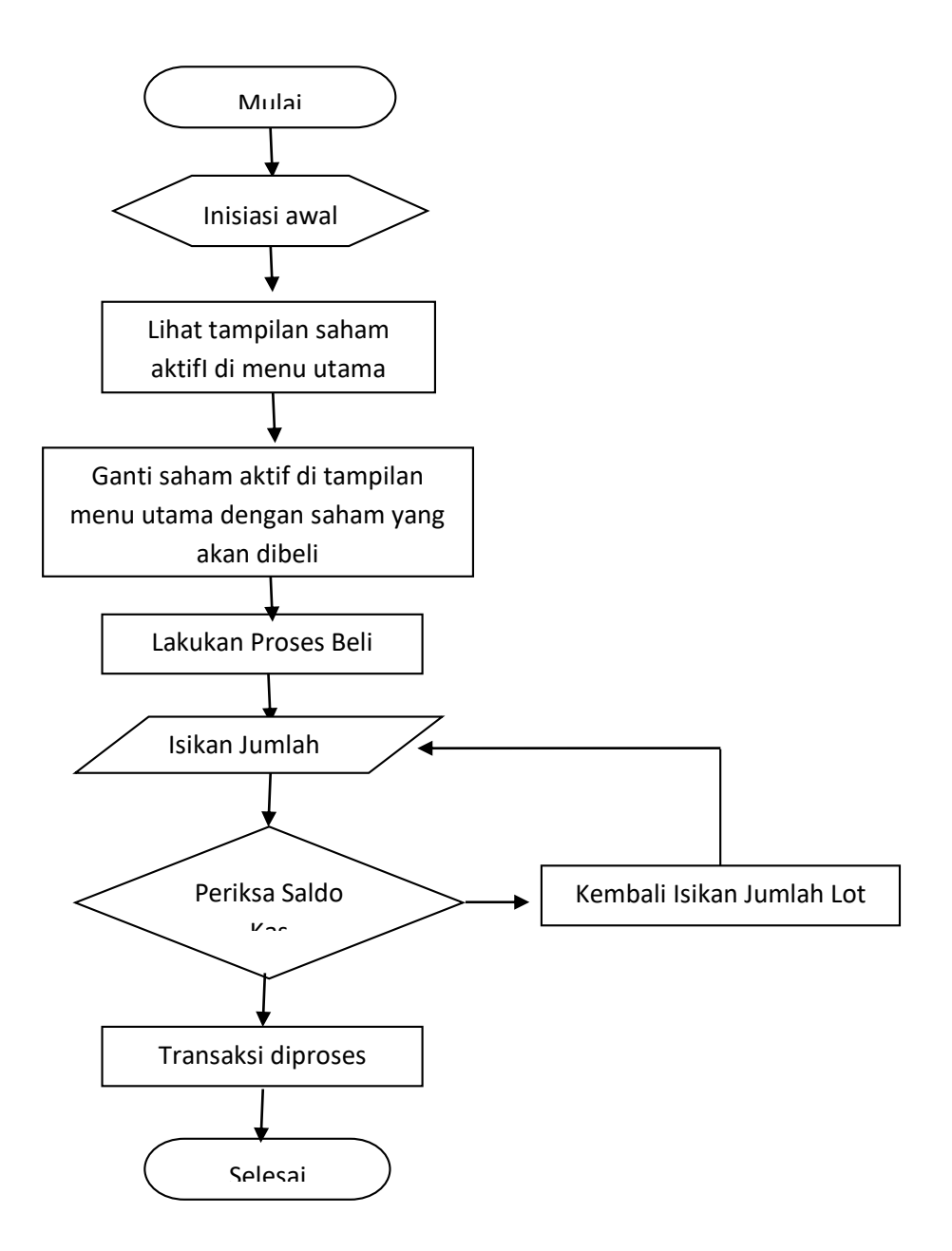

Algoritma Proses Jual

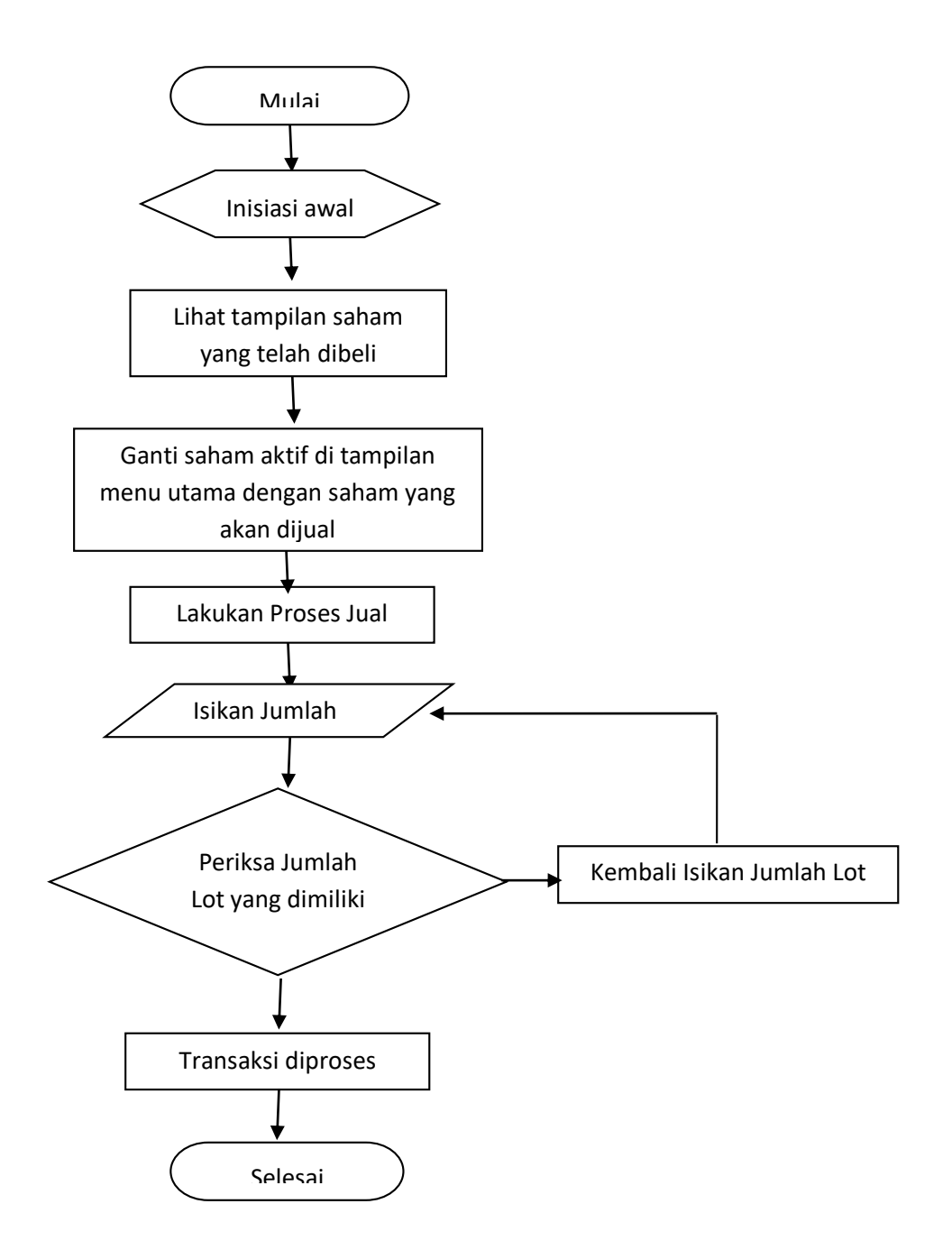

Algoritma Pembentukan Portfolio

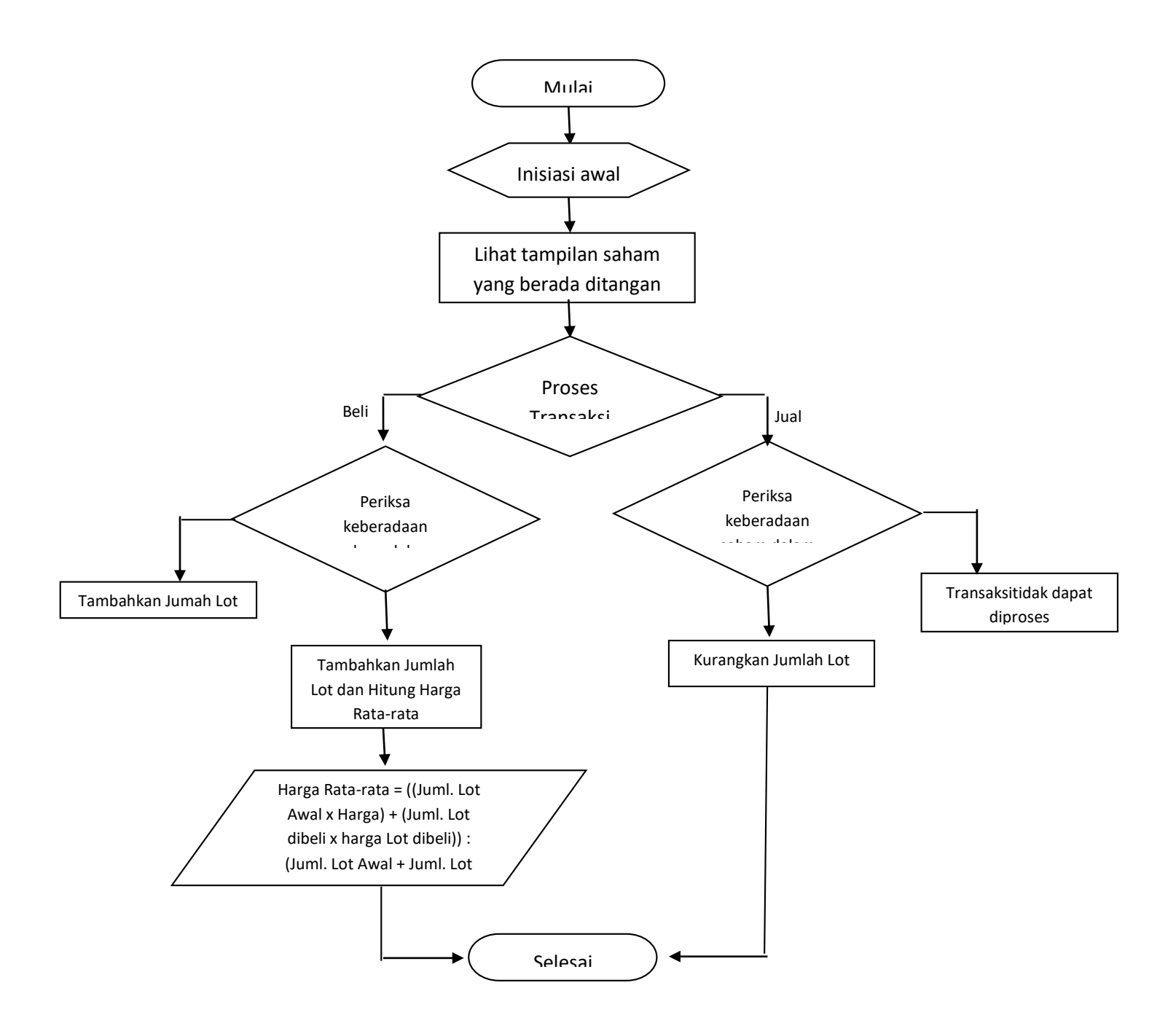